# <span id="page-0-0"></span>Excel融合分析如何做到线上线下数据联合

## 1. 背景

通过获取在线数据,结合本地静态数据,进行数据匹配,实现数据结果本地化

## <span id="page-0-1"></span>2. 示例说明

## <span id="page-0-2"></span>2.1 最终呈现效果

- 通过切换参数,查看指定地区和产品类别的数据
- 创建数据透视表、图表进行数据直观展示

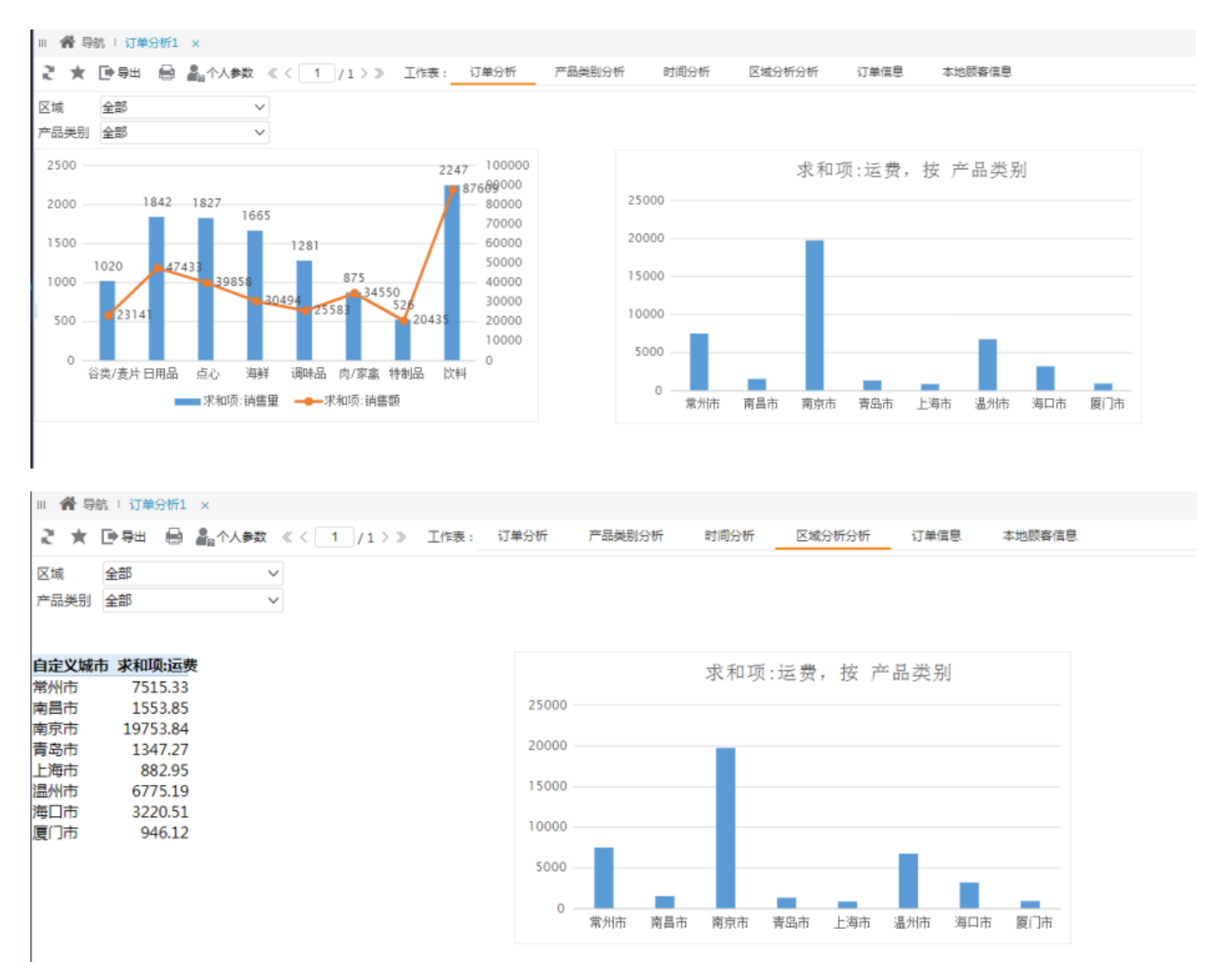

[1. 背景](#page-0-0) [2. 示例说明](#page-0-1)

[2.1 最终呈现效果](#page-0-2) [2.2 操作步骤](#page-0-3)

#### <span id="page-0-3"></span>2.2 操作步骤

#### 打开本地静态数据表

打开一个Excel数据表,其中, "本地顾客信息"存放了本地静态数据, 并在Smartbi中点击登陆

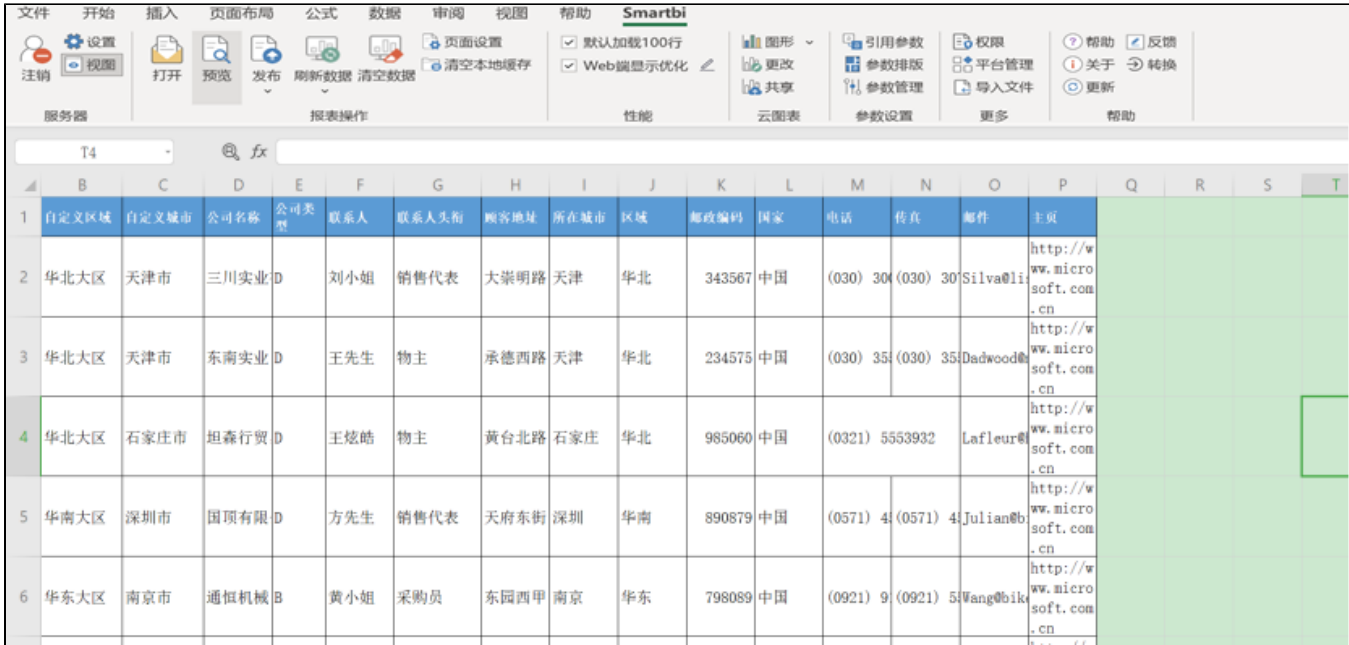

#### 选择数据来源(以透视分析为例)

在指定目录下创建透视分析,获取实时的查询数据,这里以"订单数据"为例,选择数据源或业务主题,在左侧勾选需要展示的字段和汇总的字段

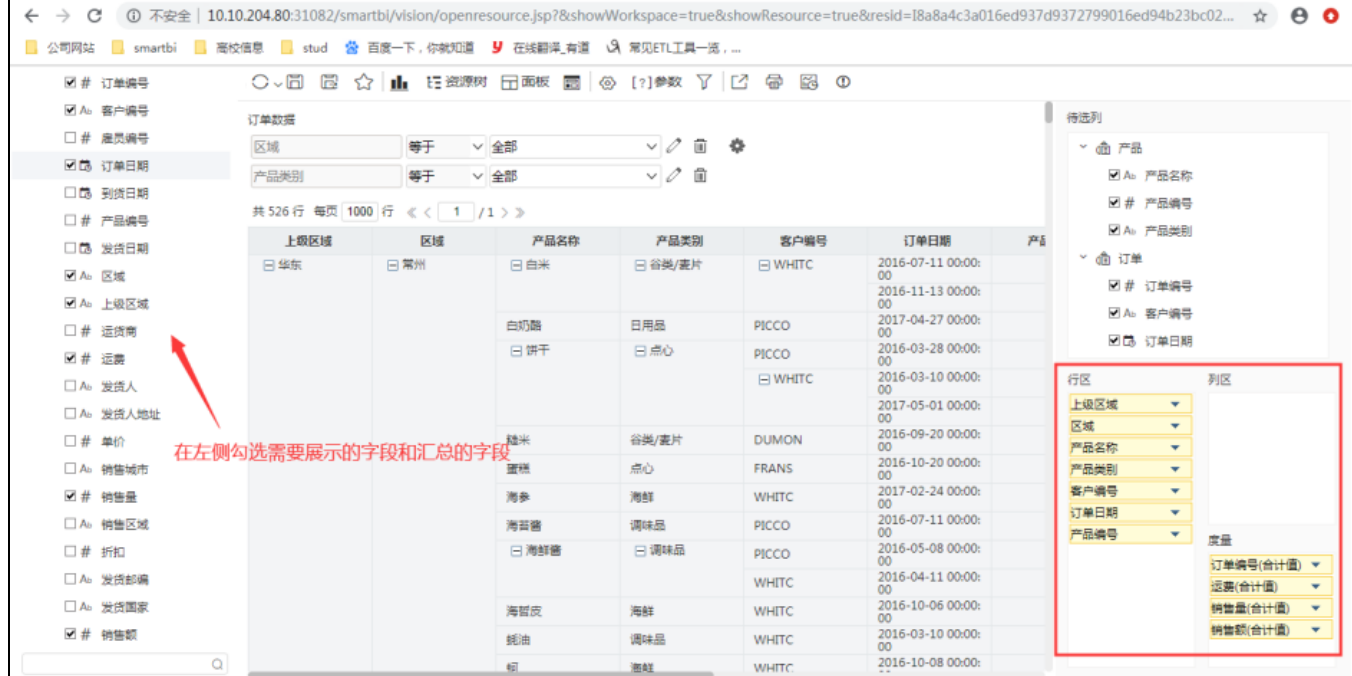

透视分析的相关操作细见wiki[链接](https://wiki.smartbi.com.cn/pages/viewpage.action?pageId=44500429)

## 返回电子表格

右键目录,进行刷新,即可看到刚保存的透视分析资源

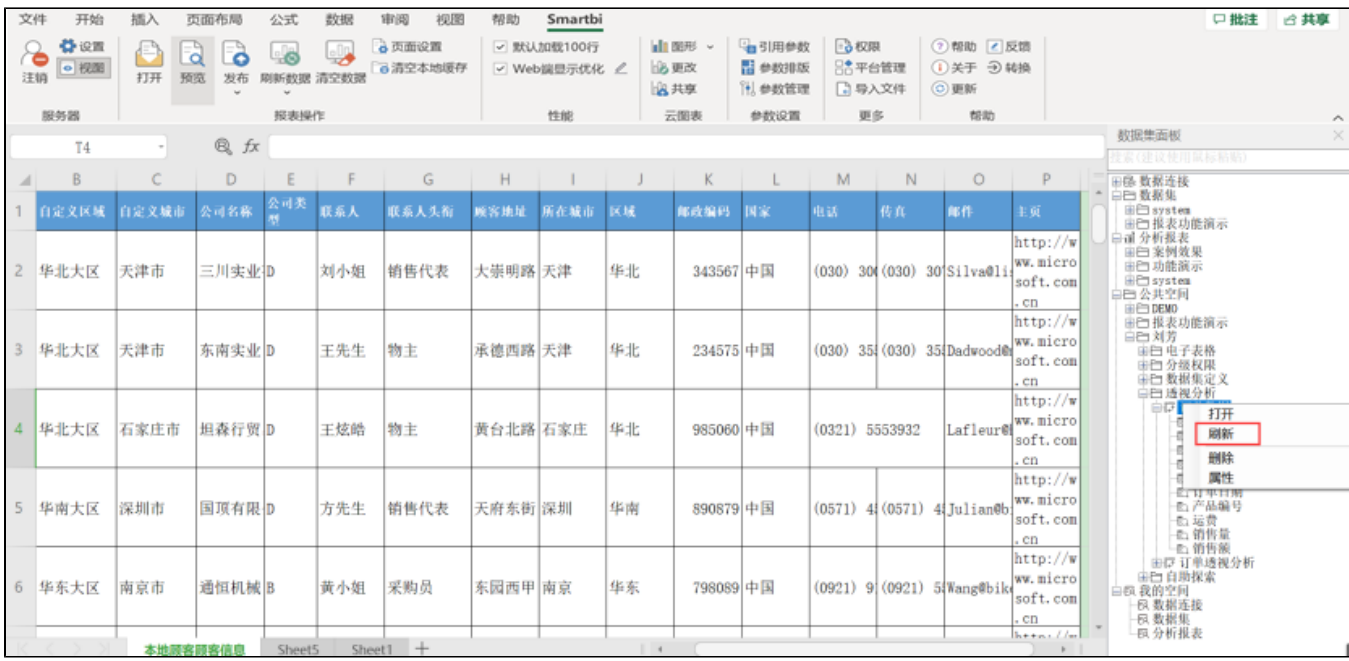

#### 绑定数据

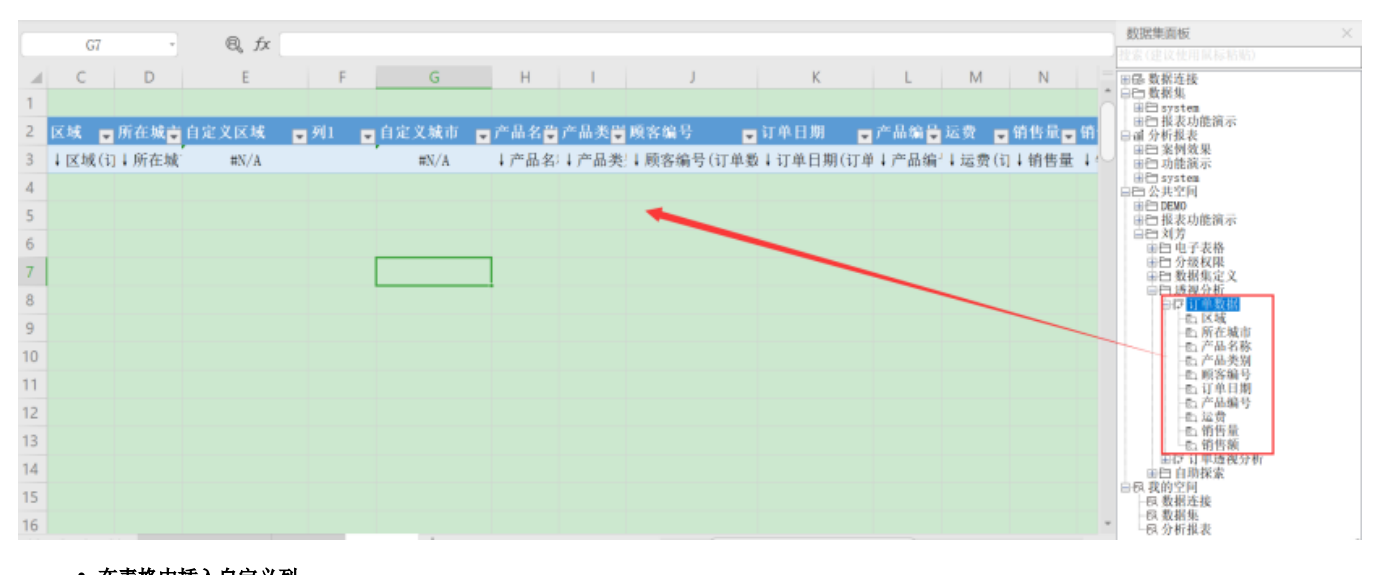

#### 在表格中插入自定义列

插入两列,例如"自定义区域"、"自定义城市",设置Excel公式,通过"订单数据"中区域和本地数据"本地客户信息" 中的自定义区域进行匹配,从而获取"本地客户信息"中的自定义区域(自定义城市同样设置)

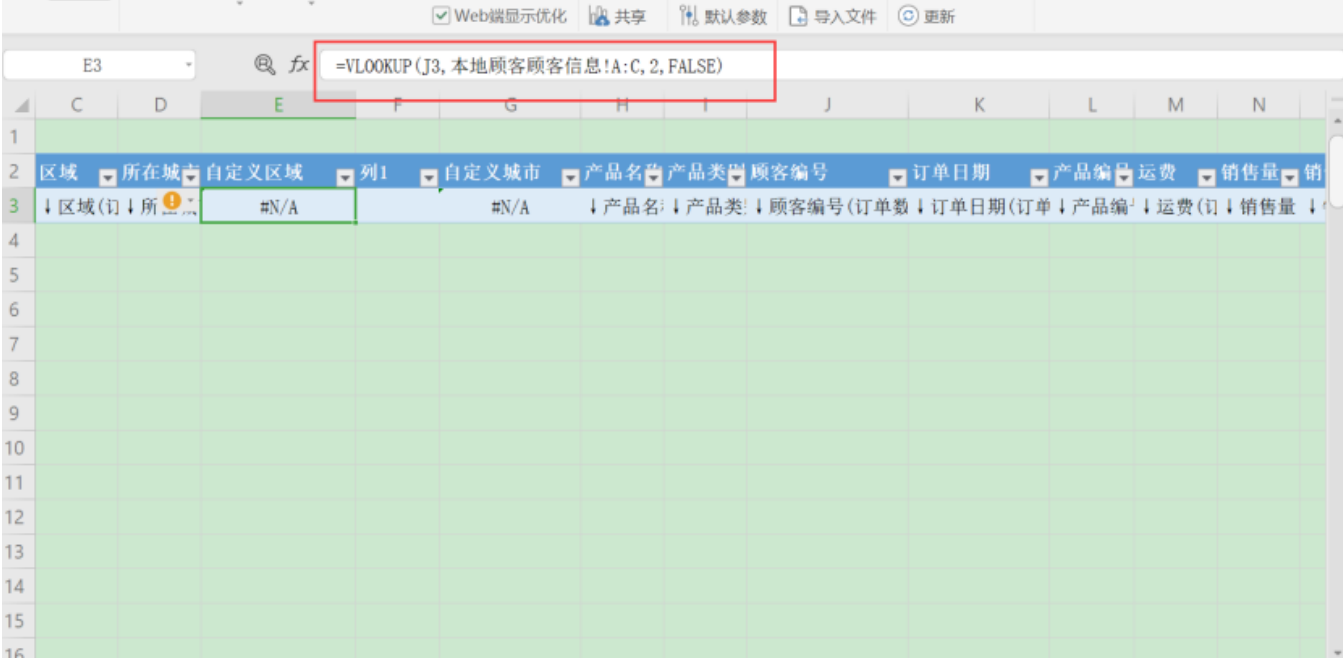

### 刷新数据

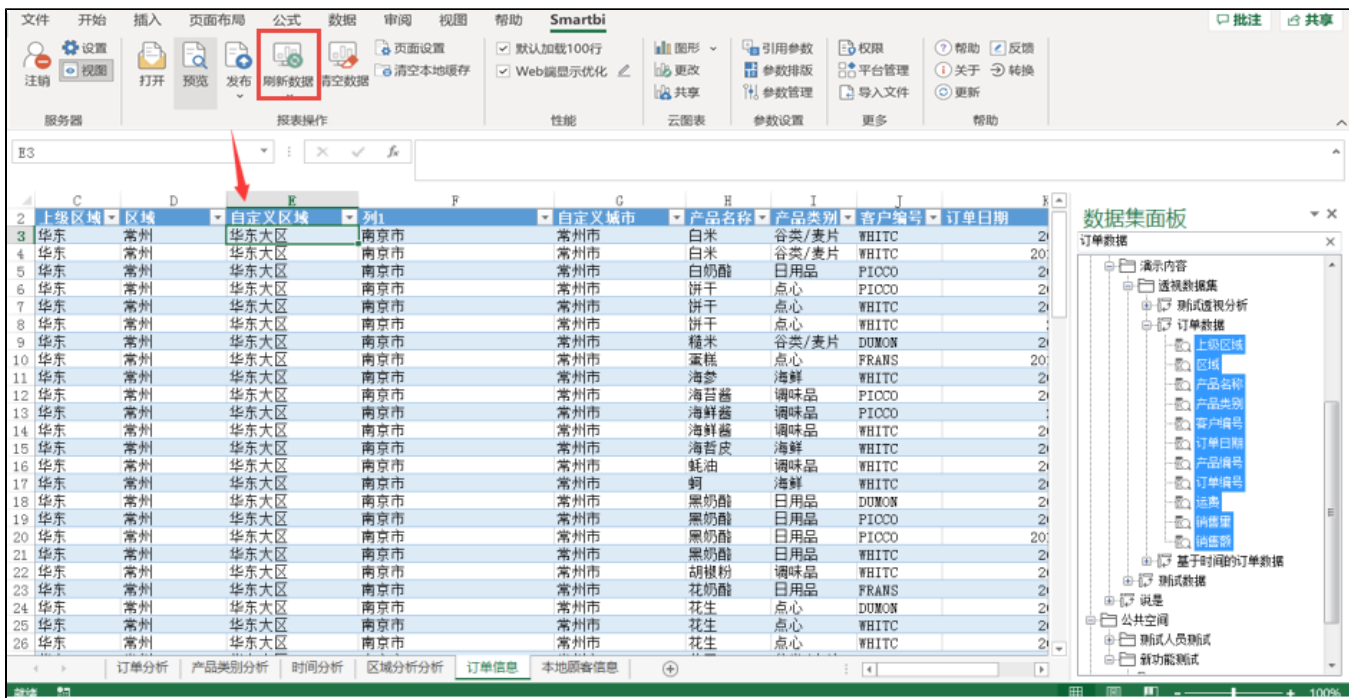

清空数据: 清除Excel中已查询到的数据

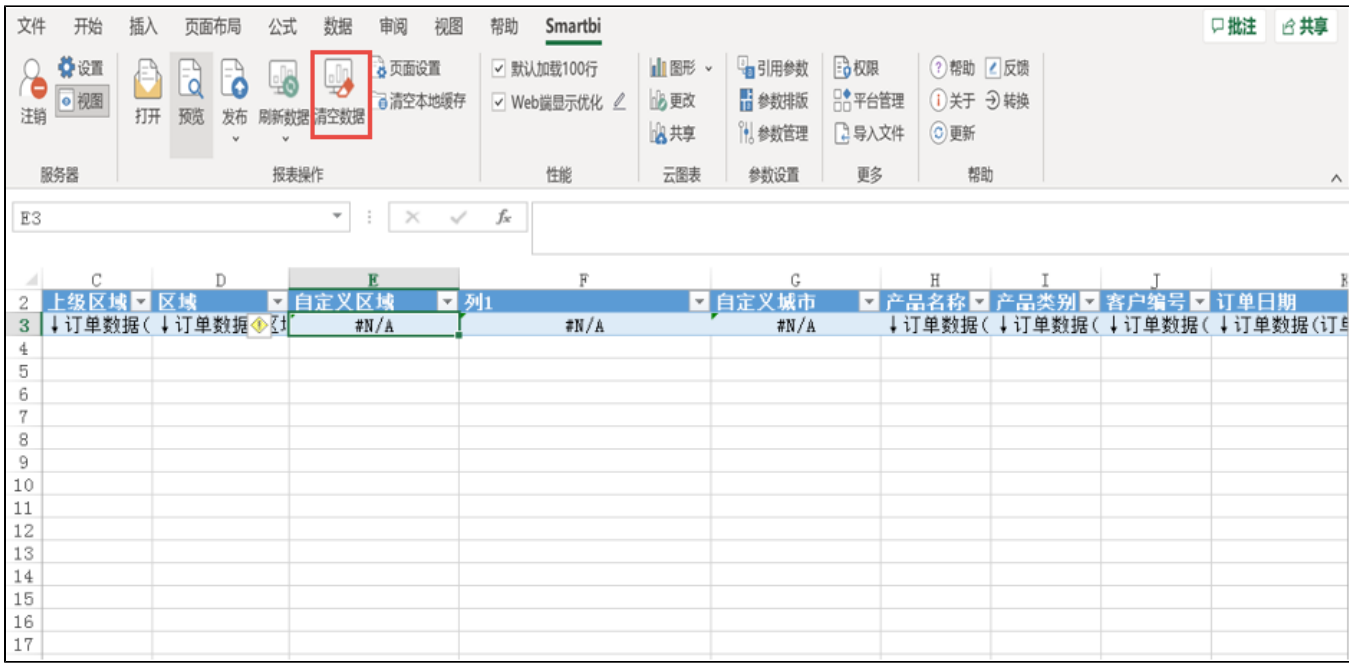

## 添加Excel本身的透视表

选择有数据的区域作为数据透视表的数据来源

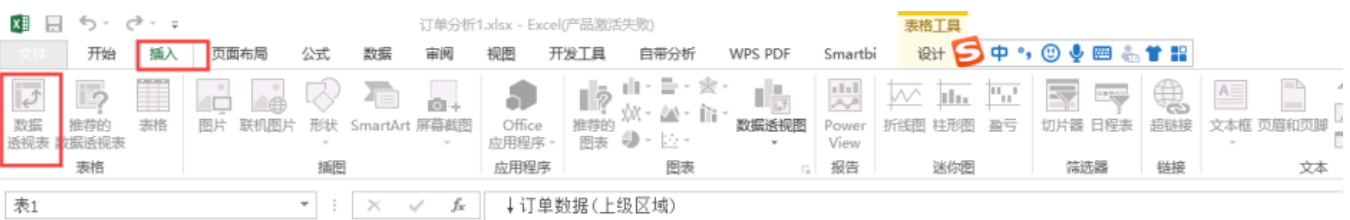

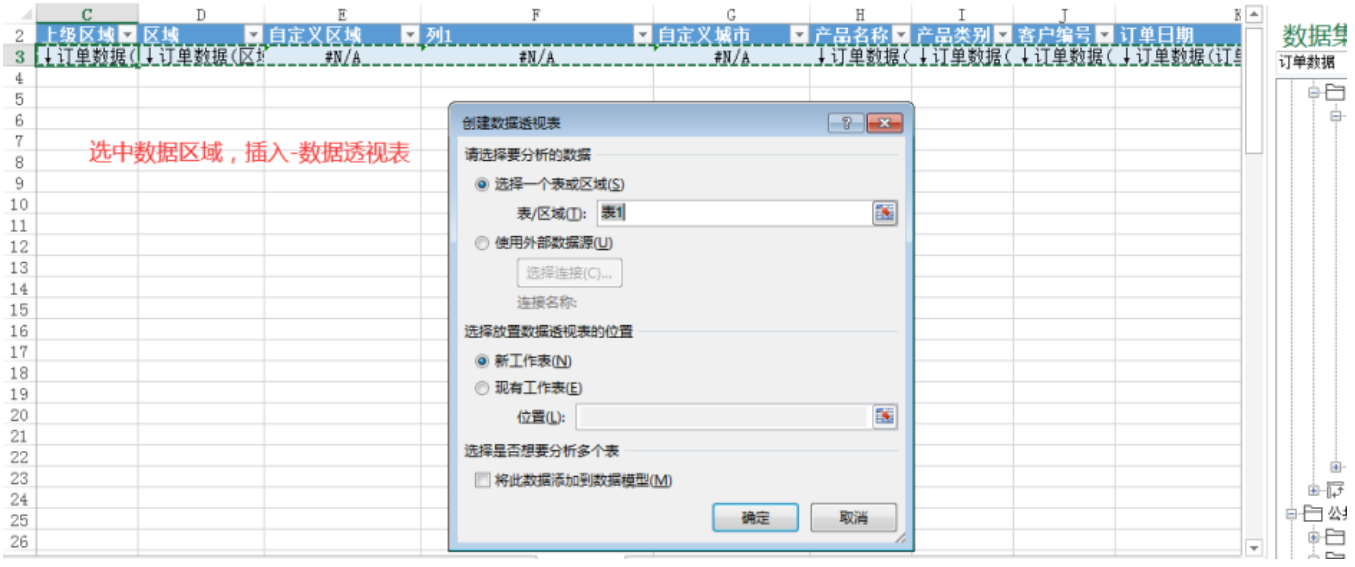

设置数据透视表的行、列字段和汇总项

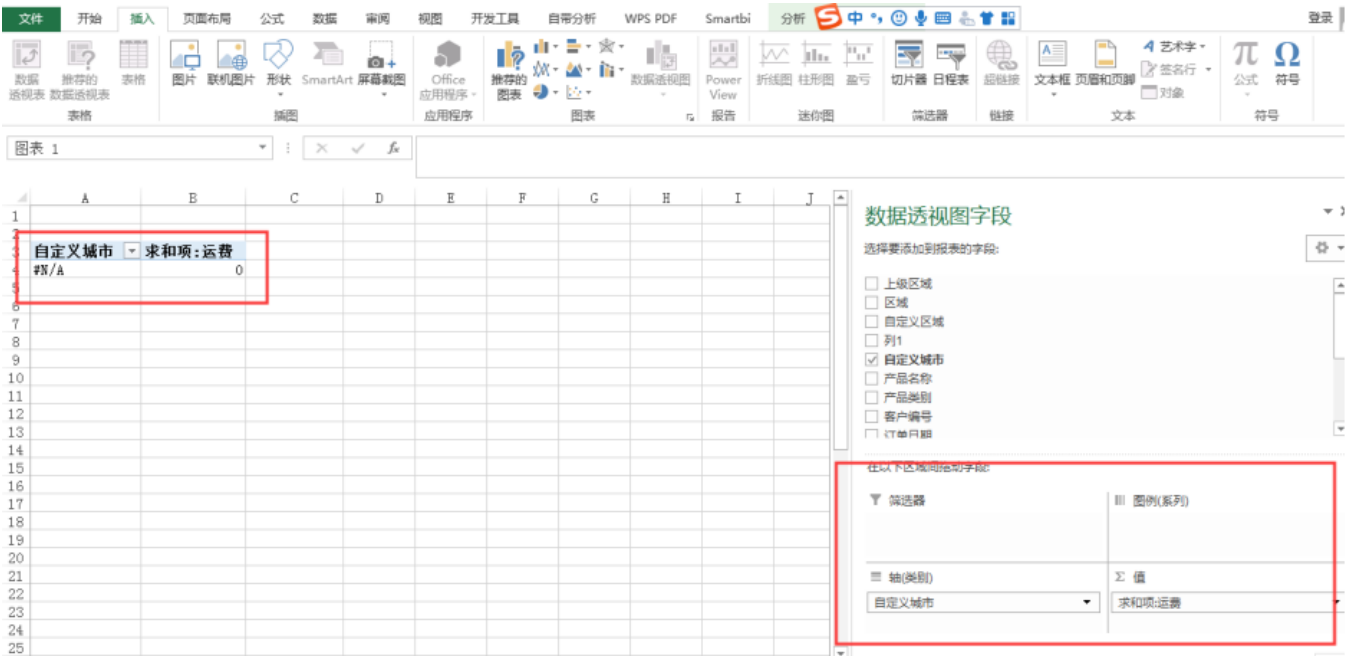

## 在根据数据透视表,插入Excel图形

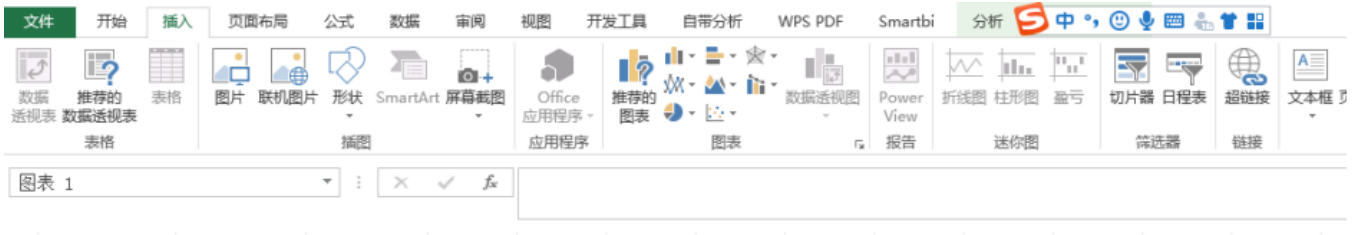

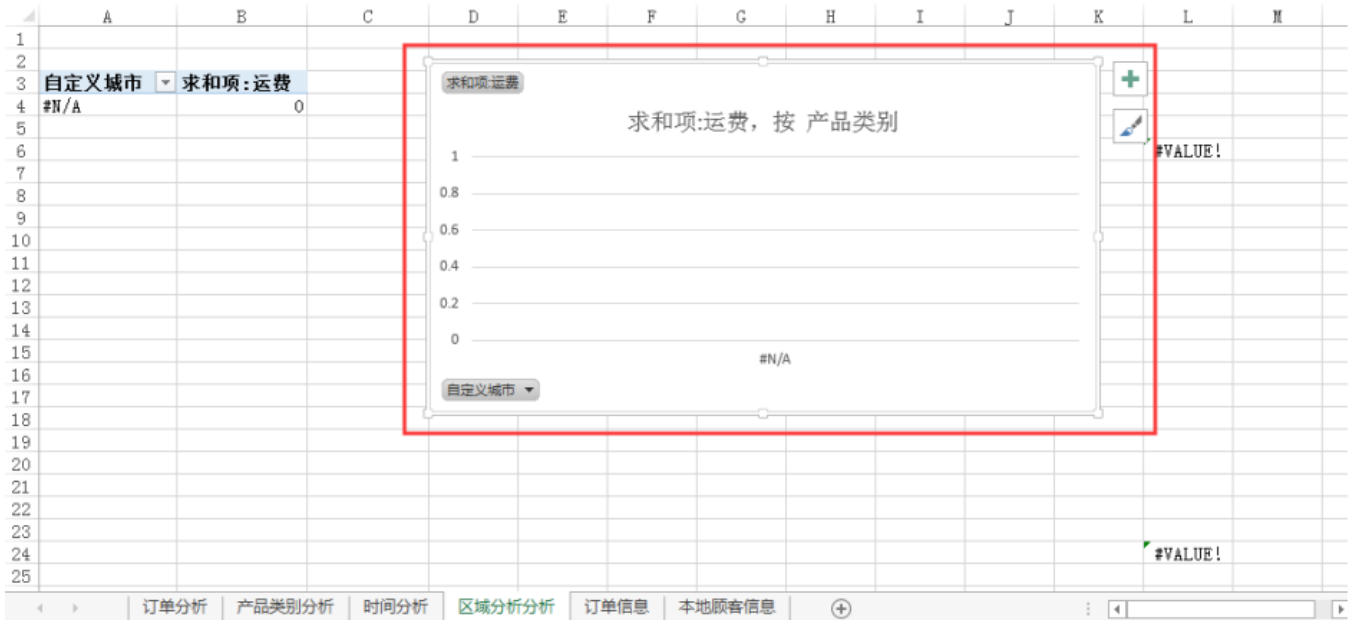

点击刷新,查看效果

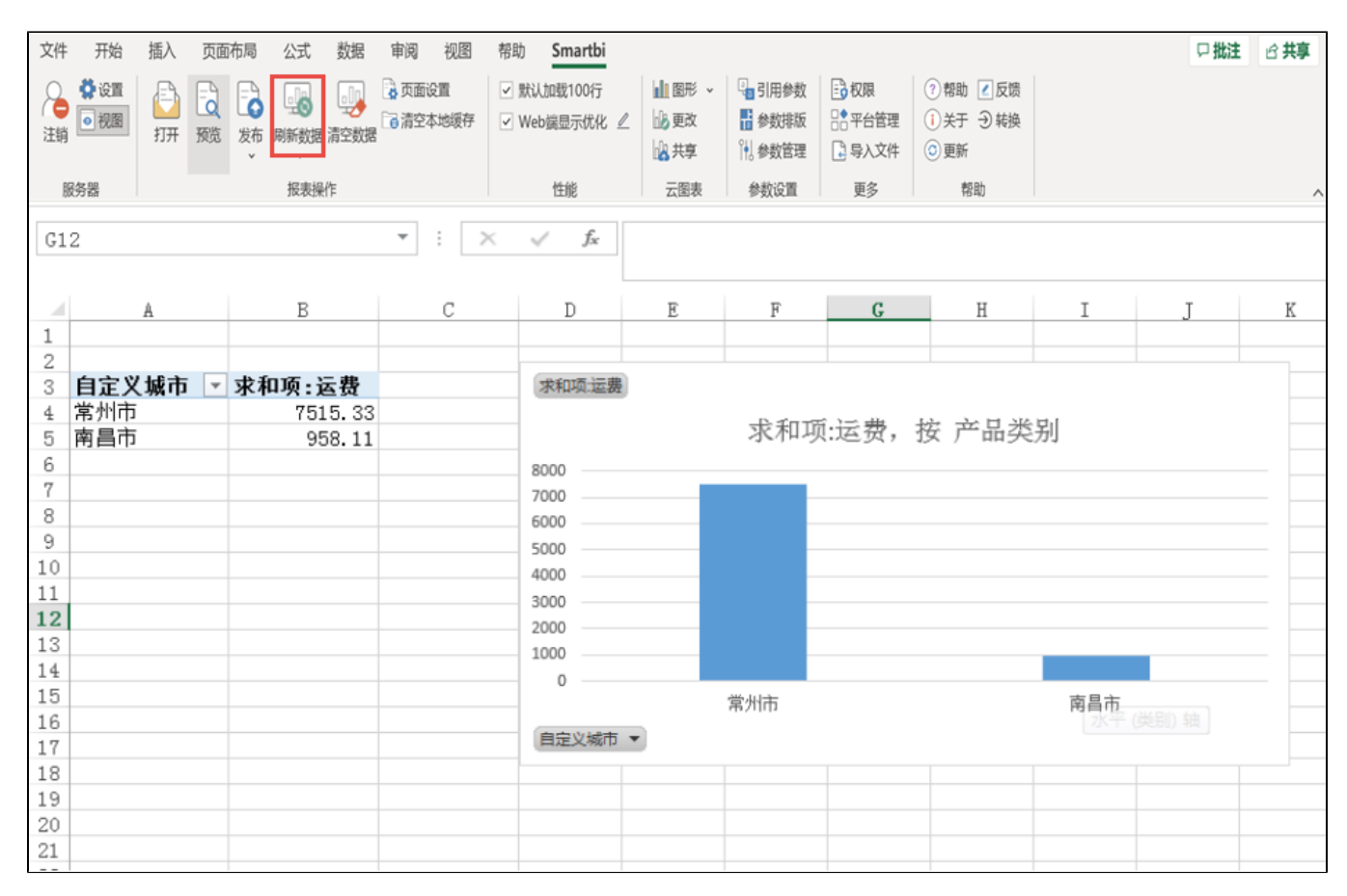

### 发布报表

点击发布,选择目录,设置报表名称,即可发布到web端

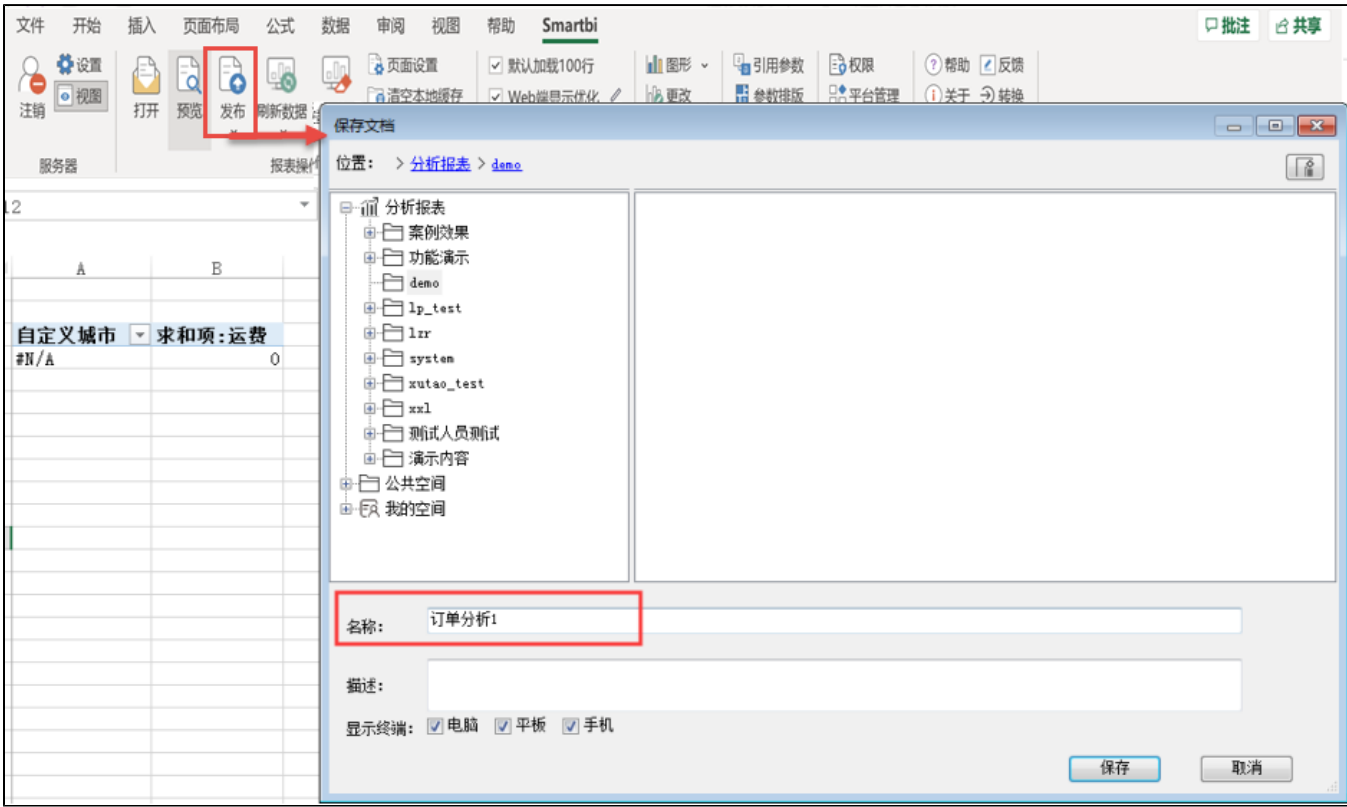

#### 在浏览器登录,打开报表,即可查看,可切换到不同sheet页,查看不同内容

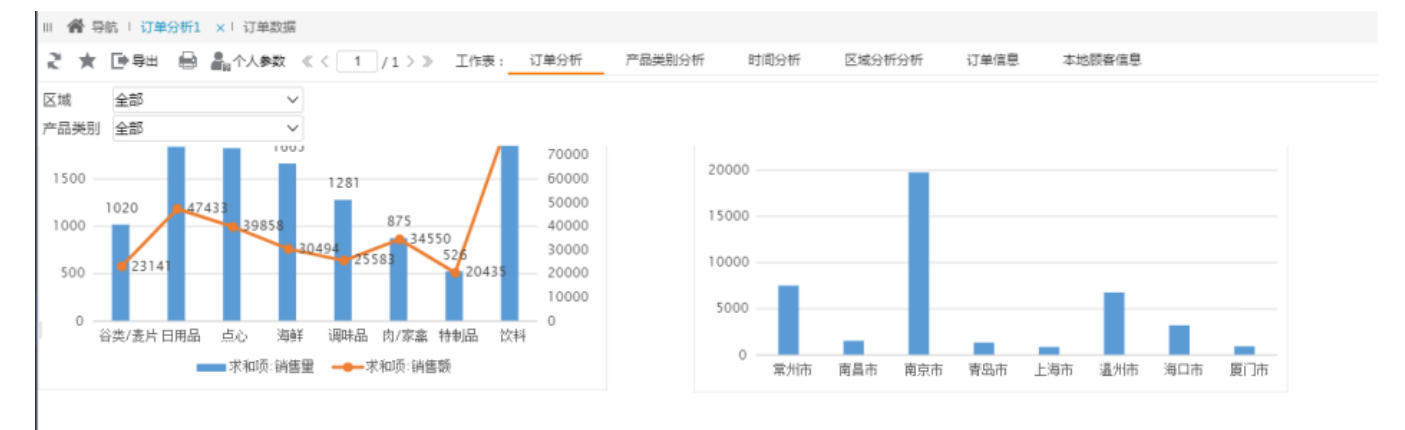

#### • 可切换参数,区域为"海口",产品类别为"点心"

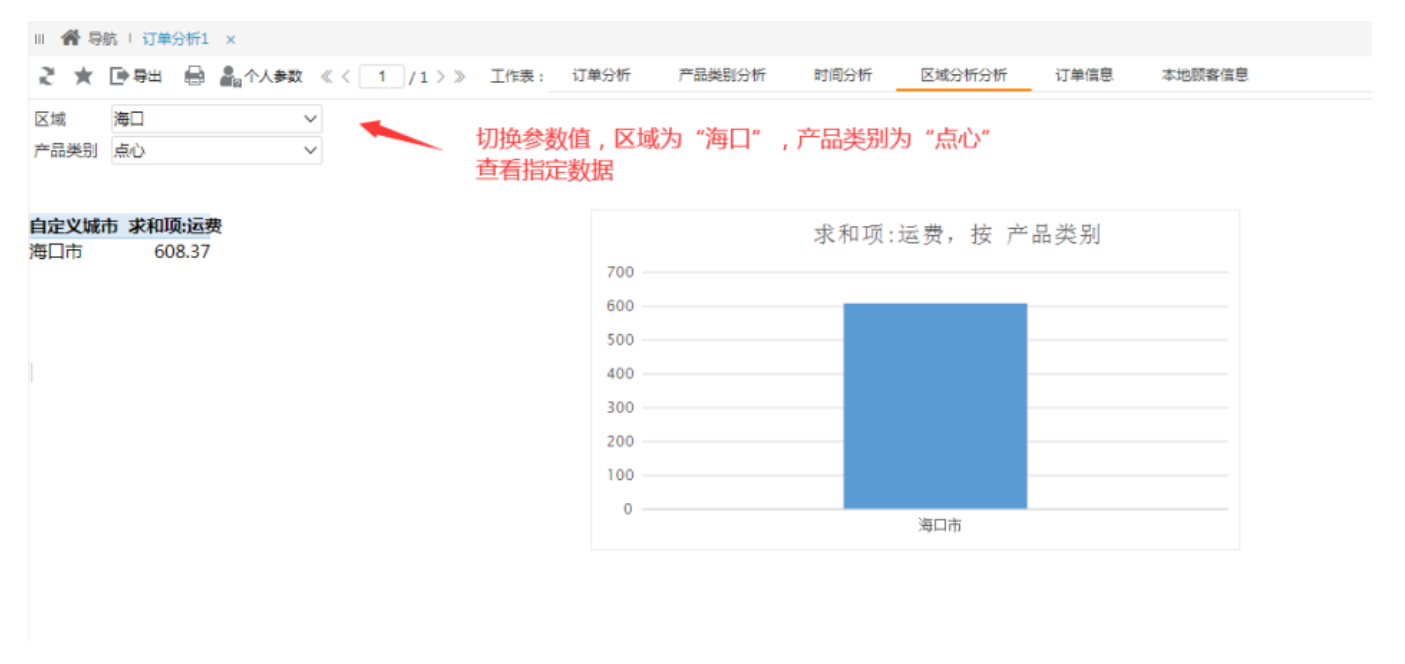

#### 修改报表

打开报表

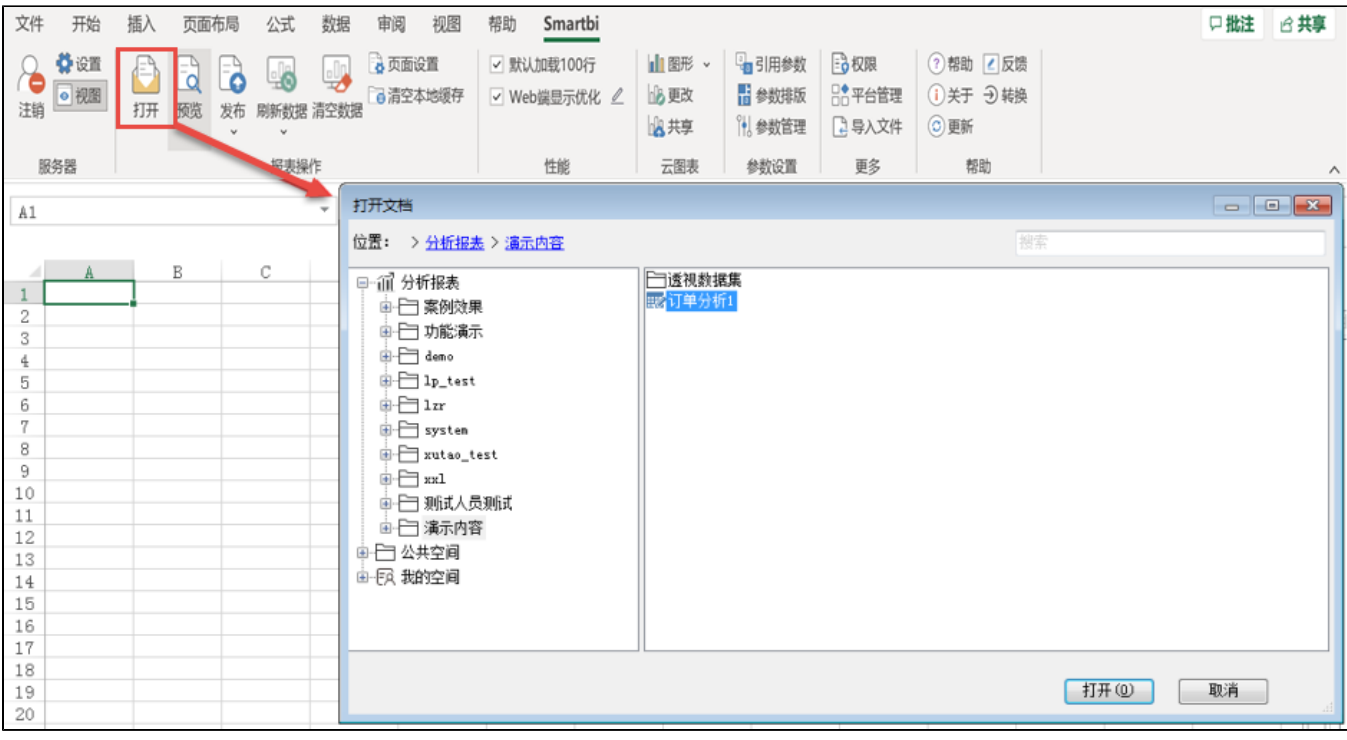

## 修改完,点击发布即可更新报表

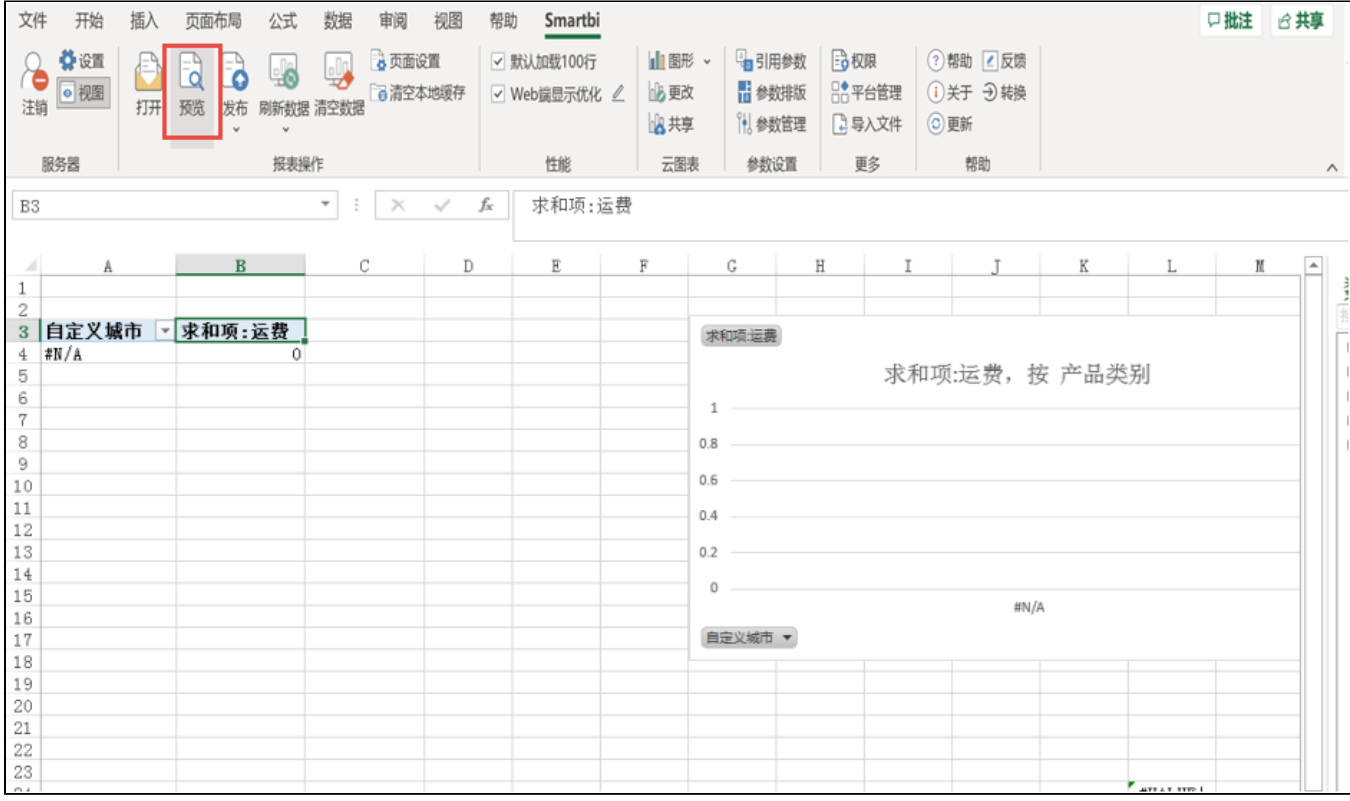